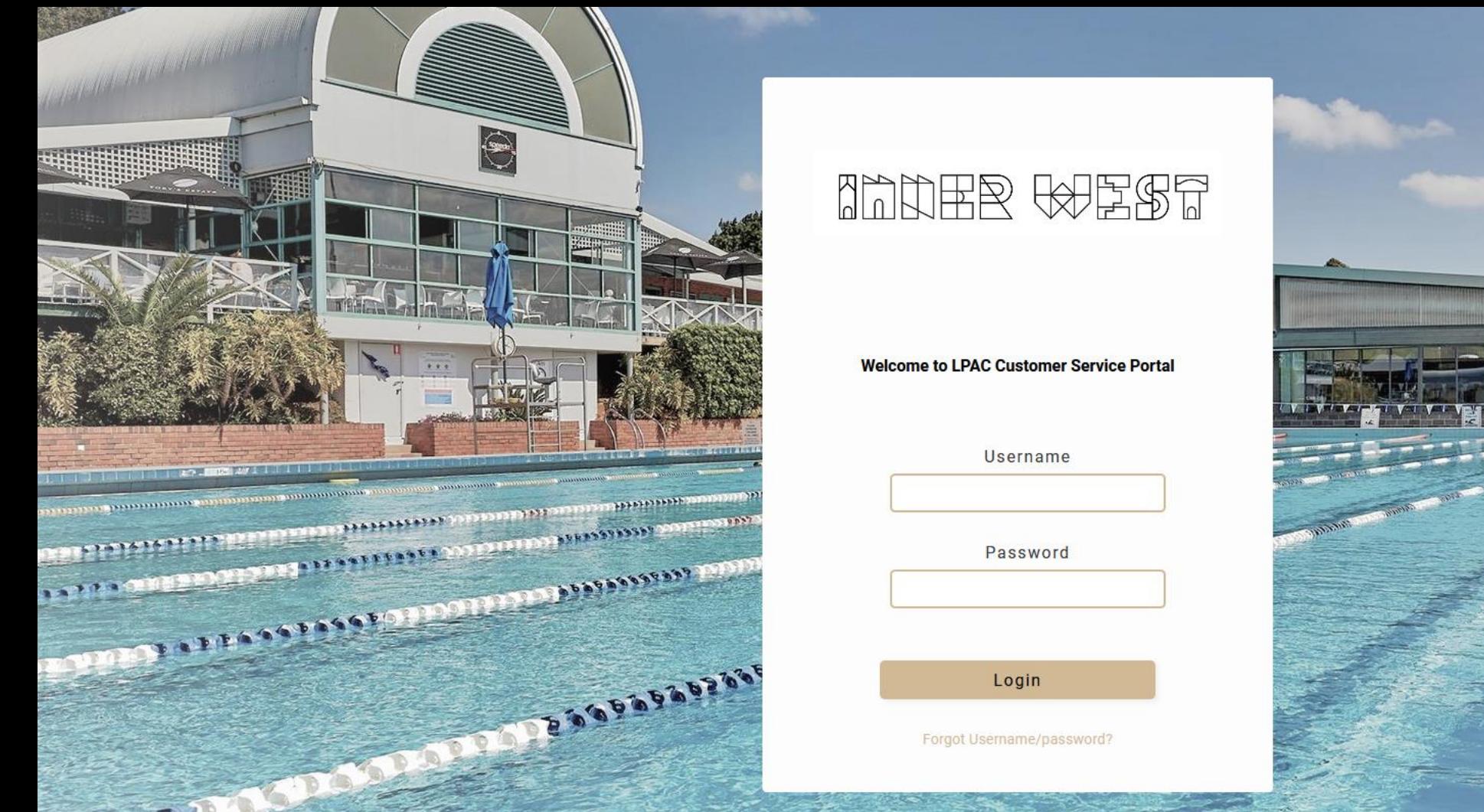

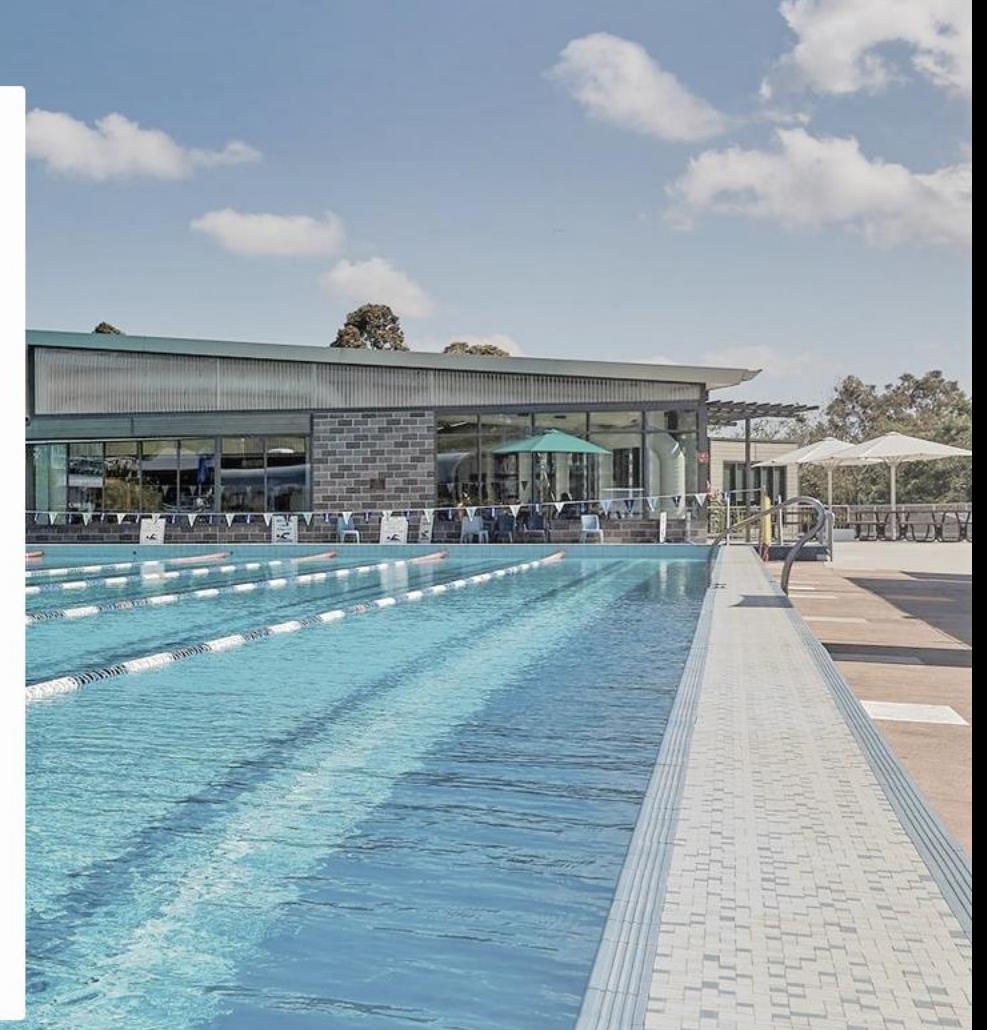

## LPAC Customer Service Portal User Guide

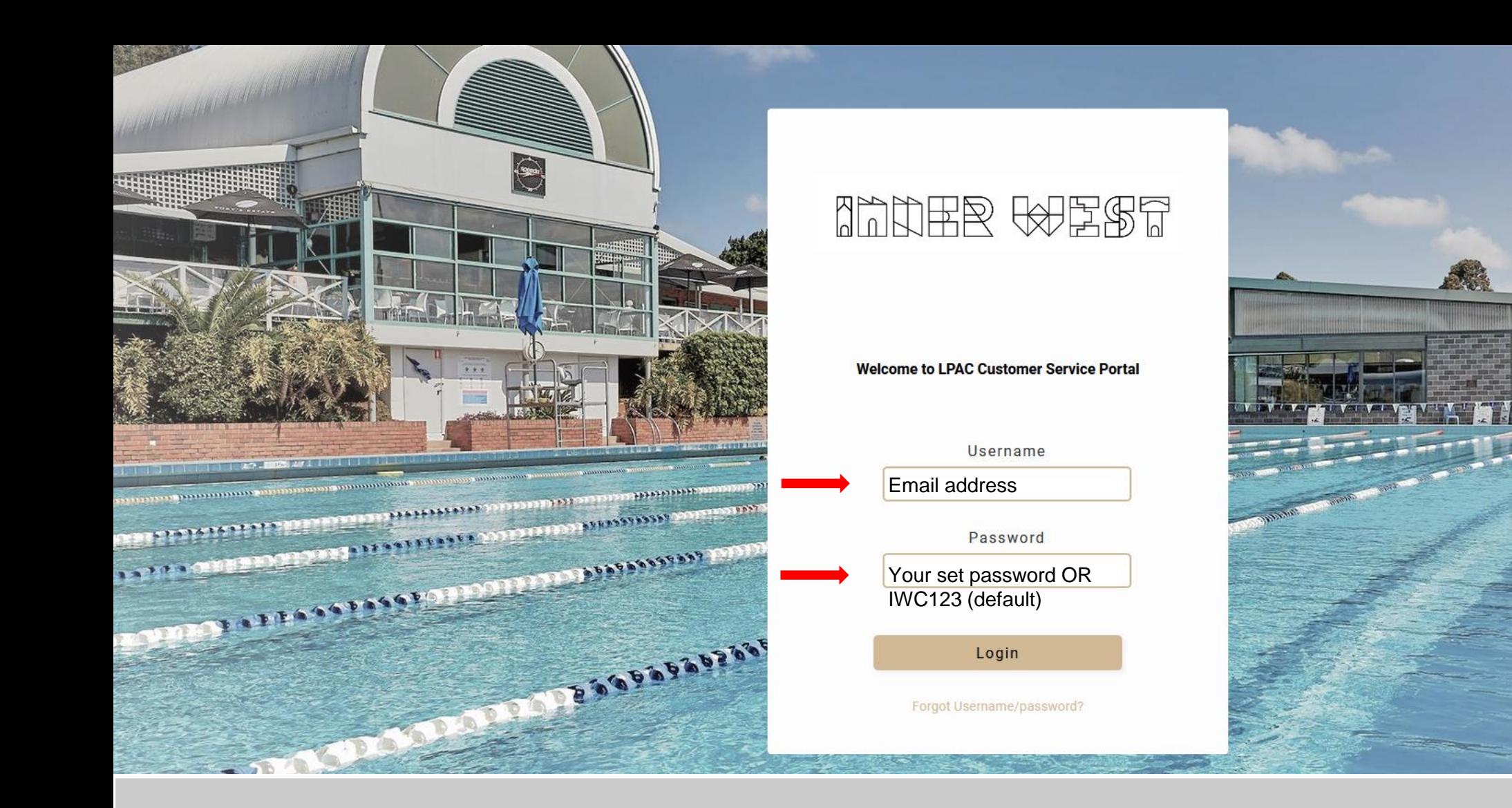

Your username is the email address we have on your file. Your password is IWC123 if you have not changed it from the default setting.

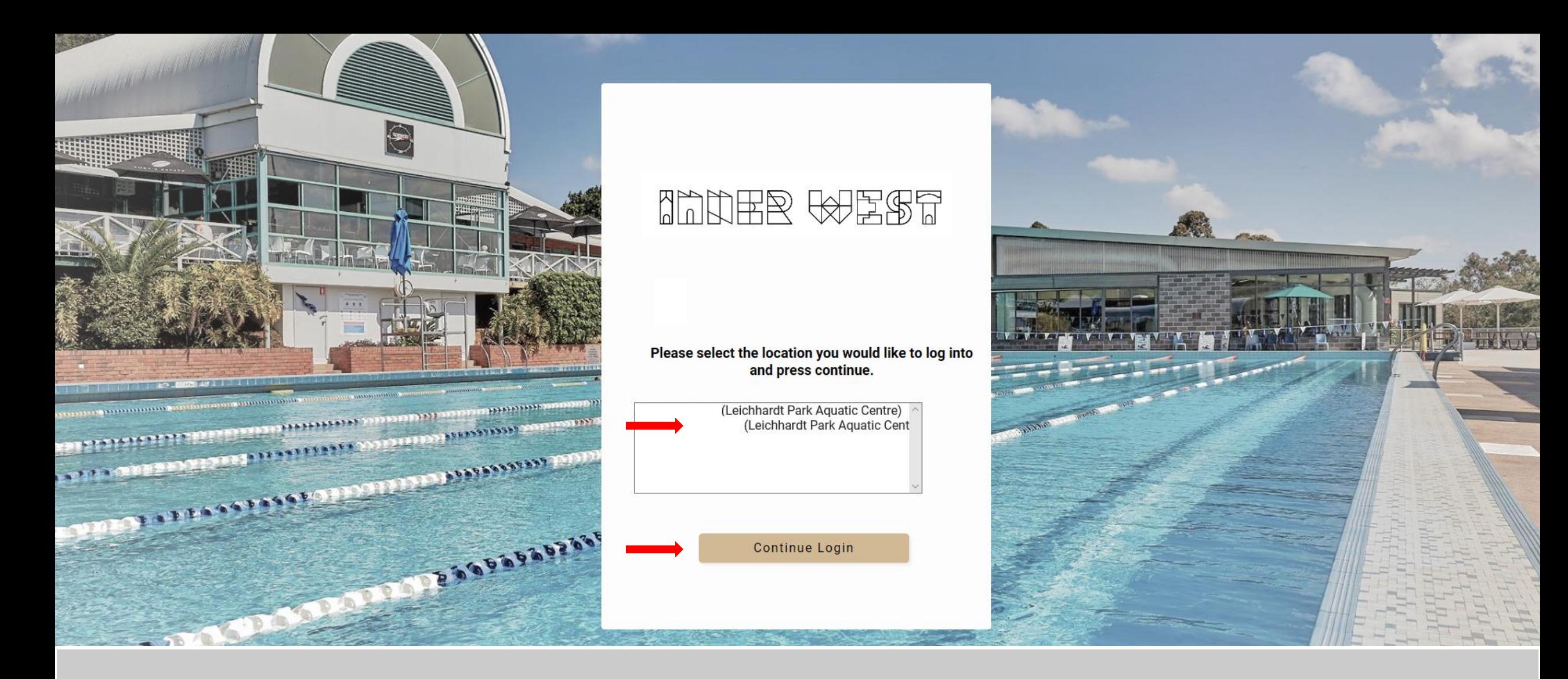

If you use Links online software at more than once facility, please select the correct account then click 'Continue Login'.

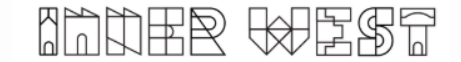

## **C** Leichhardt Park Aquatic Centre

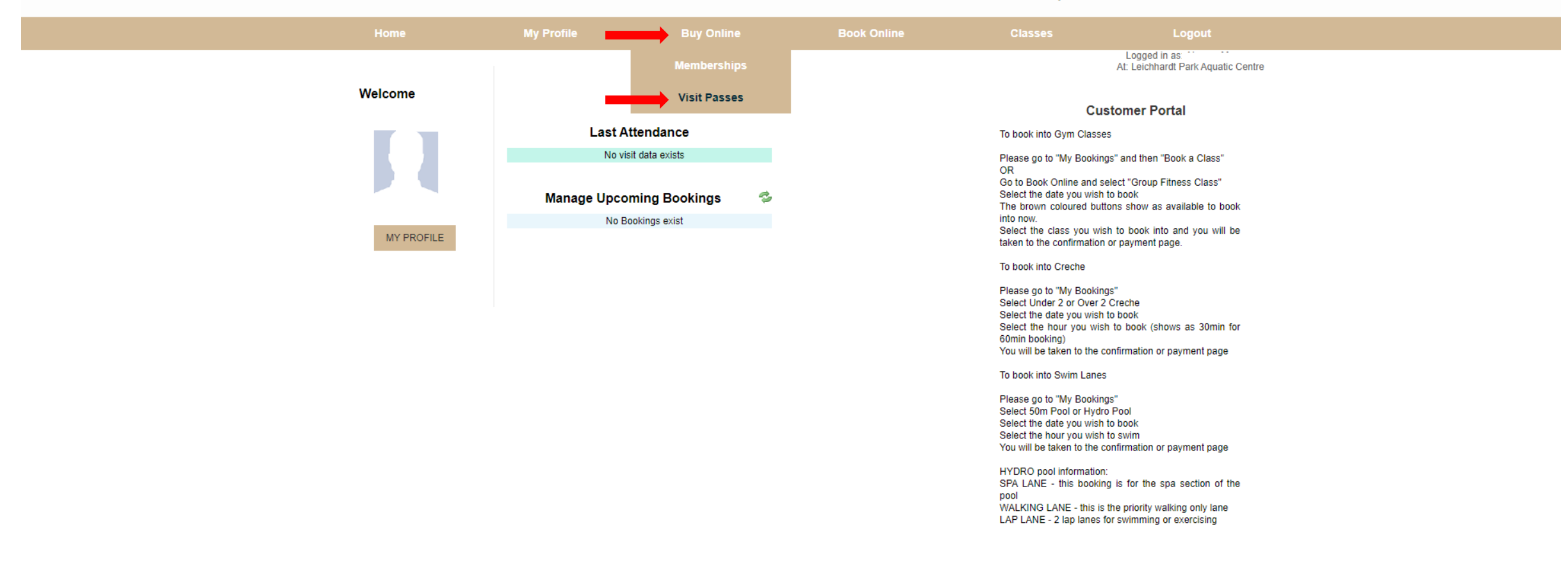

Once you are logged in, hover your mouse over the 'Buy online' menu to open the sub-menu options. Click on 'Visit Passes' to view purchase options.

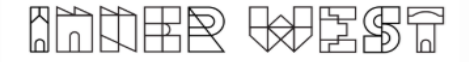

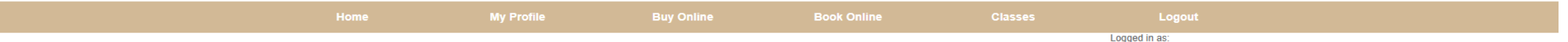

At: Leichhardt Park Aquatic Centre

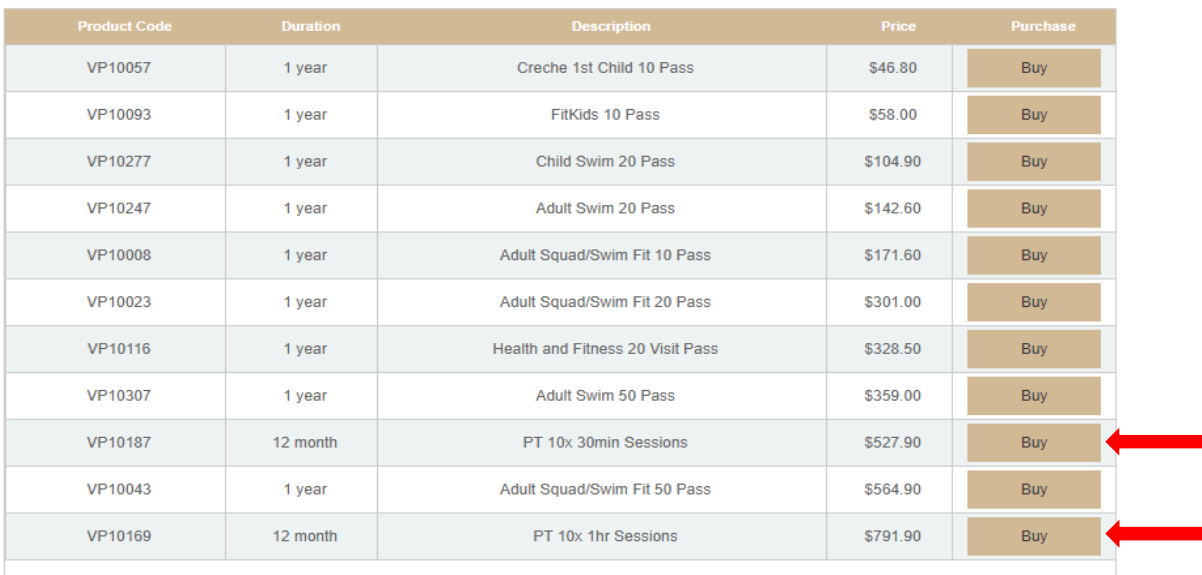

## Visit passes available for purchase

Select the PT session pack you would like to purchase (30 minute or 1 hour) and click 'Buy'.

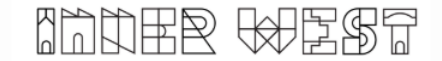

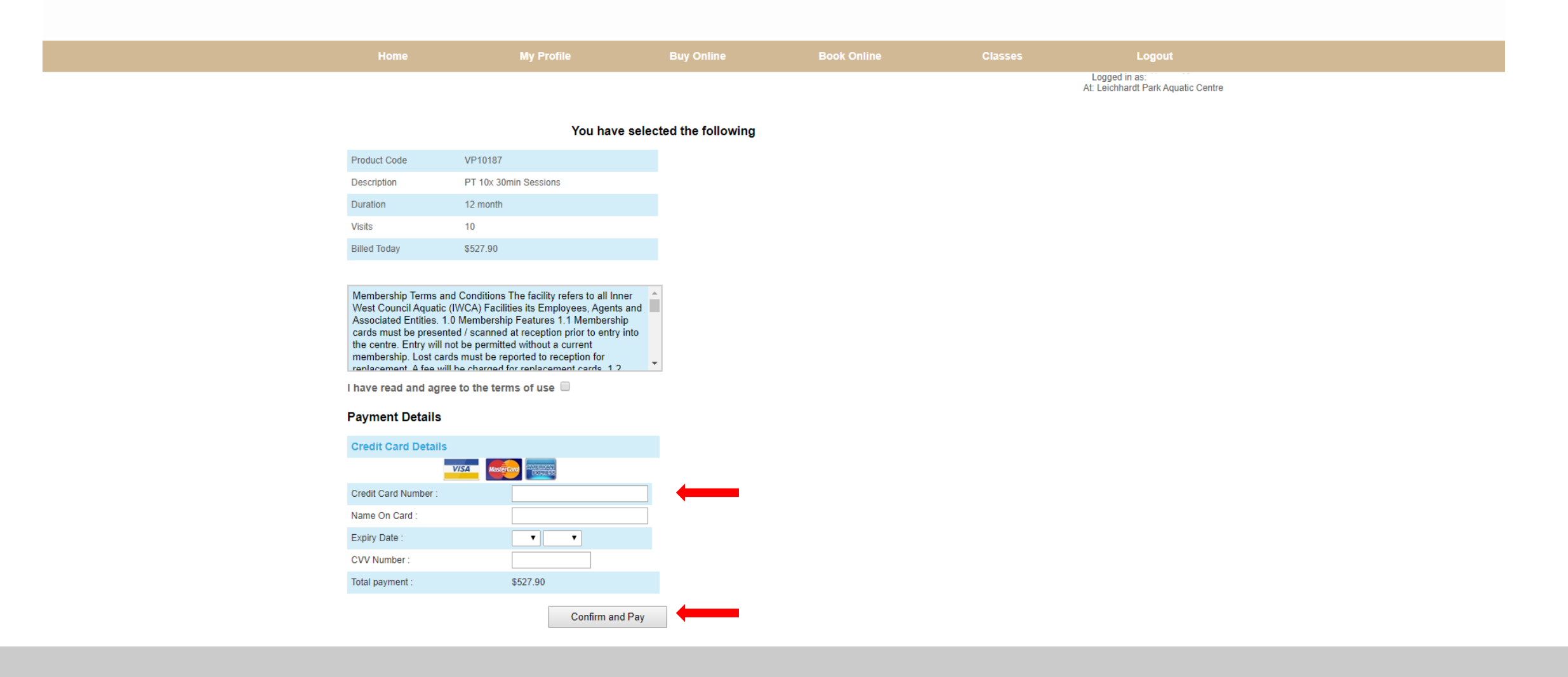

Enter your bank details and click 'confirm and pay' to finalise your purchase.

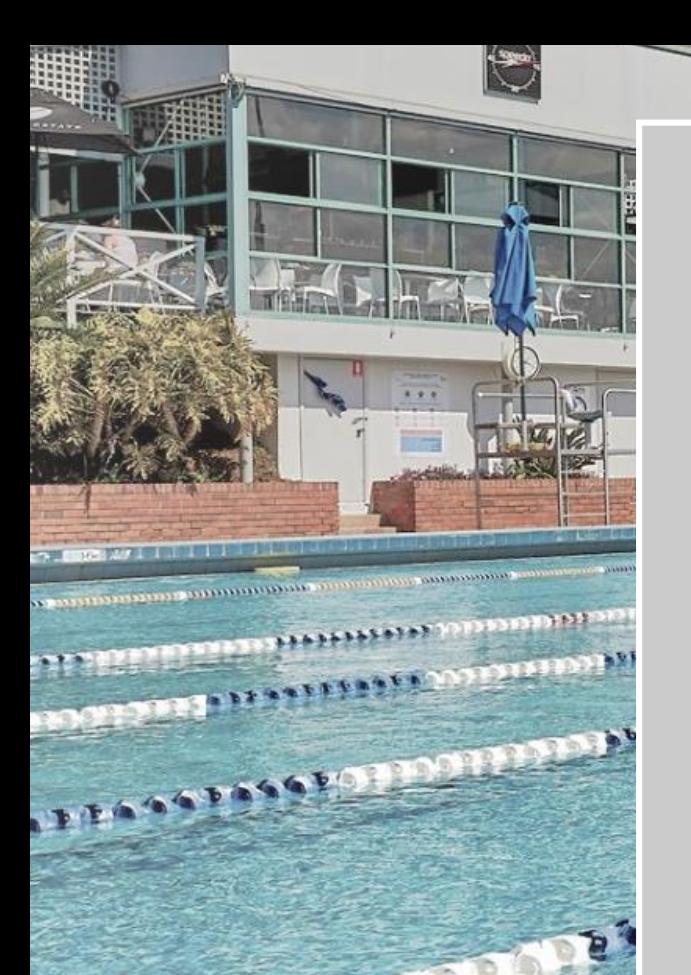

Should you have any questions regarding booking a PT session, please do not hesitate to contact us on 8061 9750 or via email at [lpac.enquiries@innerwest.nsw.gov.au.](mailto:lpac.swimschool@innerwest.nsw.gov.au)

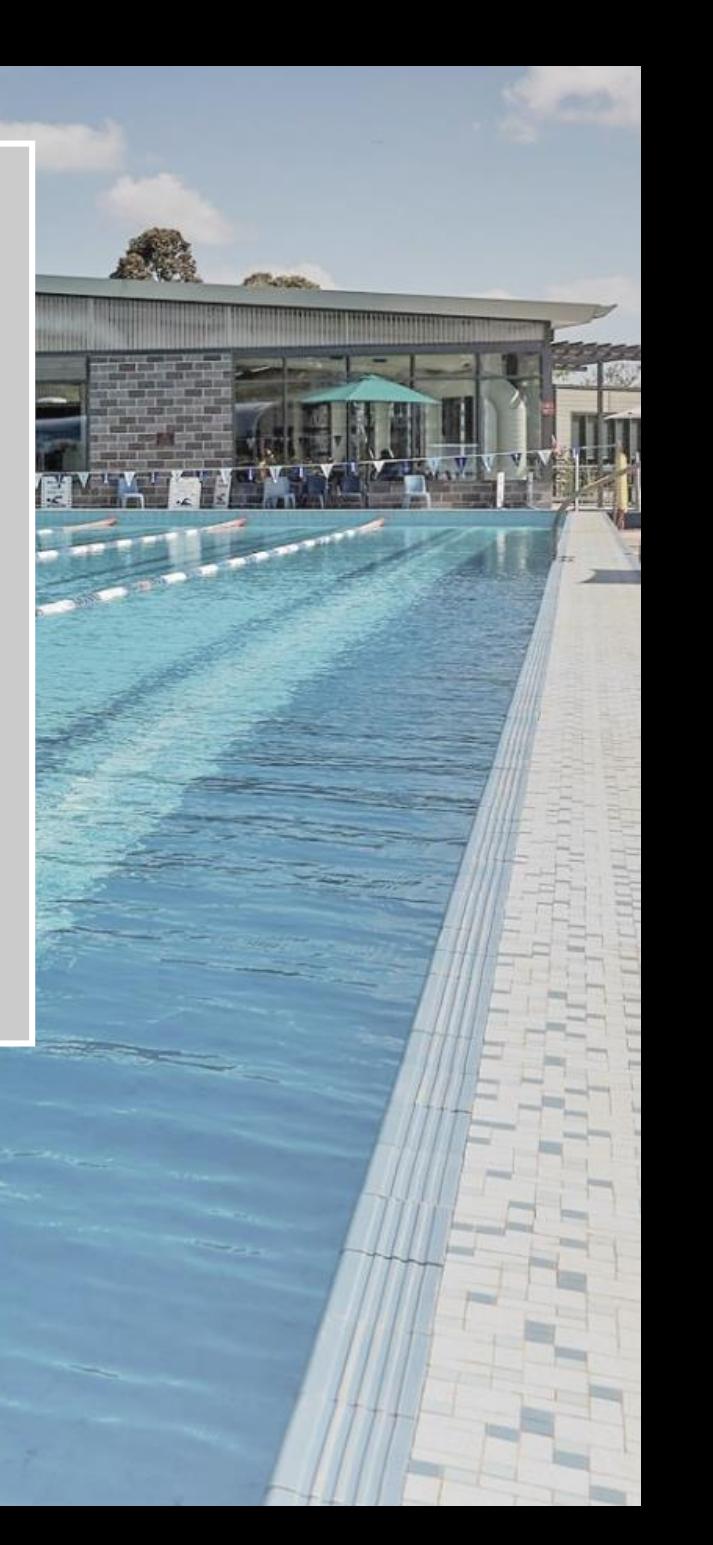